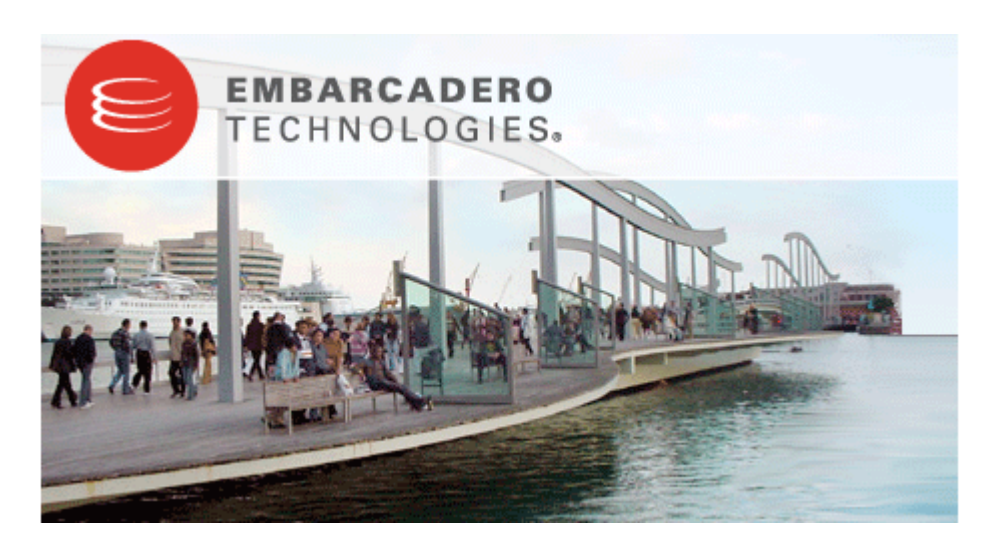

# **ER/Studio® Enterprise Portal 1.0.2 Evaluation Guide**

Published: December 1, 2008

### **Contents**

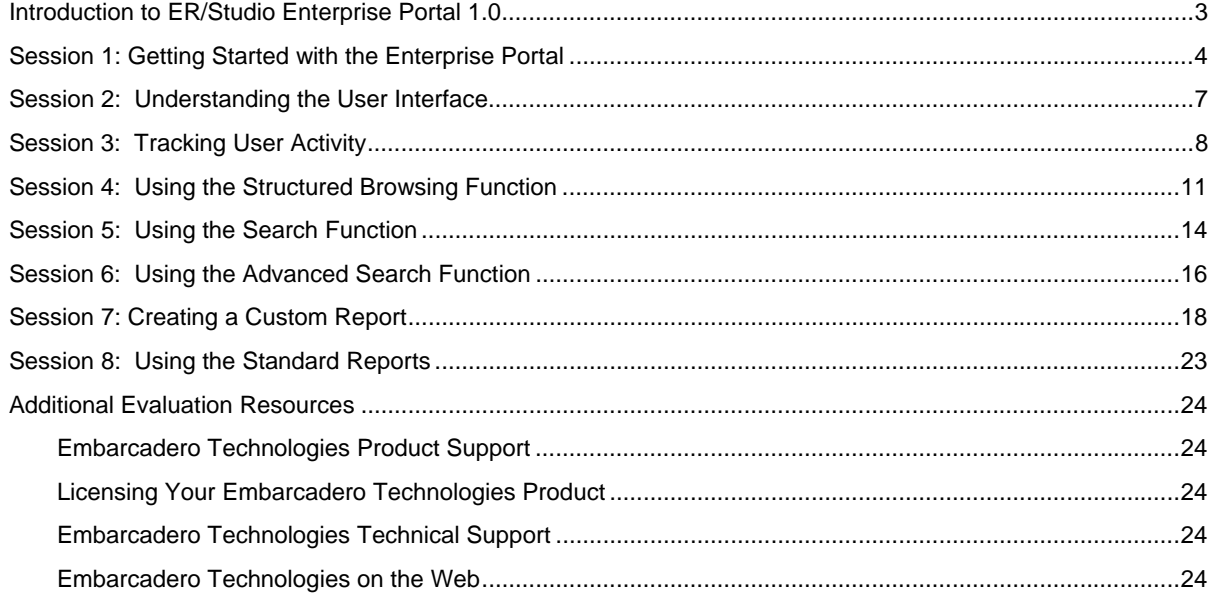

## <span id="page-2-0"></span>**Introduction to ER/Studio Enterprise Portal 1.0.2**

ER/Studio Enterprise Portal is a web-based reporting tool used to access and search the ER/Studio repository for enterprise metadata for improved data and metadata management practices. The Enterprise Portal is accessed by a browser internally via the corporate intranet or externally via the internet browser for cross-model and repository-wide searching of data definitions and objects. It includes standardized HTML reporting capabilities and structured browsing in the repository to enable sophisticated reporting of the repository metadata.

 The Enterprise Portal enables Data Management Executives, Data Modelers, Data Stewards and Business Users the capability to use, share, and better manage centralized metadata and improve data governance and standards. In addition, application development teams can use the Enterprise Portal to see what types of data already exist in the company. This eliminates replicating new data or deviating from the standard format data types needed to be implemented in existing applications.

The Enterprise Portal enables you to communicate all the information you need and lets you view the data model diagrams. You always know where to get the up-to-date information you need.

#### **Product Benefits:**

- With the Enterprise Portal you can do repository-wide browsing and reporting of the metadata.
- Developers, Database Administrators, Business Analysts, and Data Analysts can use the customized reporting interface to mine the repository to quickly produce usable and meaningful reports.
- The portal has simple and advanced searching capabilities of the repository to determine the location of objects, as well as their reuse and impact analysis.
- A browsing interface allows you to easily navigate to the models and dictionaries in the repository.

## <span id="page-3-0"></span>**Session 1: Getting Started with the Enterprise Portal**

#### **Download and Start Enterprise Portal**

The exercises used in the Evaluation Guide are based on the repository from a hosted trial. Please refer to Step 3.b below on how to access this repository. If you want to try the Enterprise Portal in your own environment, you will have to request a download link from [Sales@embarcadero.com.](mailto:Sales@embarcadero.com) You can also contact [support@embarcadero.com](mailto:support@embarcadero.com) for more information.

Take the following steps to access the Enterprise Portal:

- 1. Go to <http://www.embarcadero.com/downloads/downloaderstudioent.jsp>.
- 2. Complete the registration page.
- 3. You have two options after completing the page,
	- a. Request the portal download
		- i. This sends an email with your contact information to [Sales@embarcadero.com.](mailto:Sales@embarcadero.com)
		- ii. Your sales representative will contact you and send the relevant information (URL and password to the hidden page).
	- b. Request the URL and Login information for the hosted trial
		- i. You are sent an email with the URL, user name, and password to the portal. It also includes various logins to look at different aspects of the portal.
		- ii. Enter the URL in the Browser to display the Enterprise Portal login page.
		- iii. Enter the User and Password.

#### **Overview**

The ER/Studio Enterprise Portal enables you to search for all kinds of data in your ER/Studio Repository database, create reports, and then read the generated reports in an easy-to-read format.

In addition, application development teams can use the portal to see what types of data already exist in the company. This eliminates replicating new data or deviating from the standard format data types needed to be implemented in existing applications.

The Enterprise Portal enables you to communicate all the information you need and lets you view the data model diagram as well. You will always know where to get the up-to-date information you need.

The progression of data integration and the different ways to access ER/Studio Repository data is illustrated below.

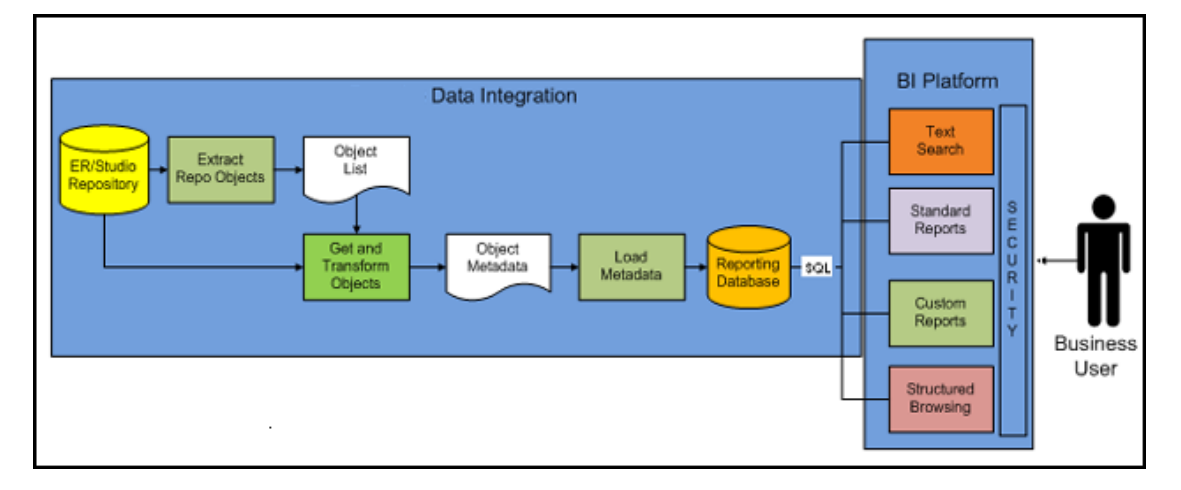

The following graphic shows a simplified example of the creation, storage, and user access to the ER/Studio Repository.

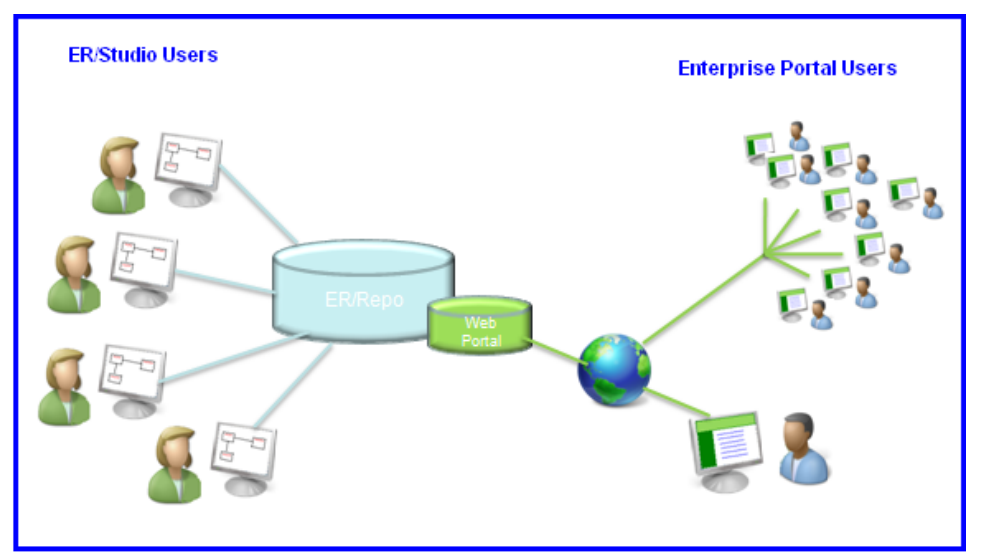

#### **Understanding the Enterprise Portal Infrastructure**

The Enterprise Portal is an add-on for the ER/Studio Enterprise edition which allows easy distribution of the repository metadata to the enterprise. The following lists the process of creating and accessing the metadata:

- The metadata is created and maintained by ER/Studio Clients.
- That metadata is stored in the ER/Studio Repository database.
- Through an extract, transform, and load process (ETL), that metadata is pulled into the reporting database which is synchronized on a scheduled basis with the source metadata.
- The Enterprise Portal users can then browse, search, and report on the synchronized metadata in the reporting database.

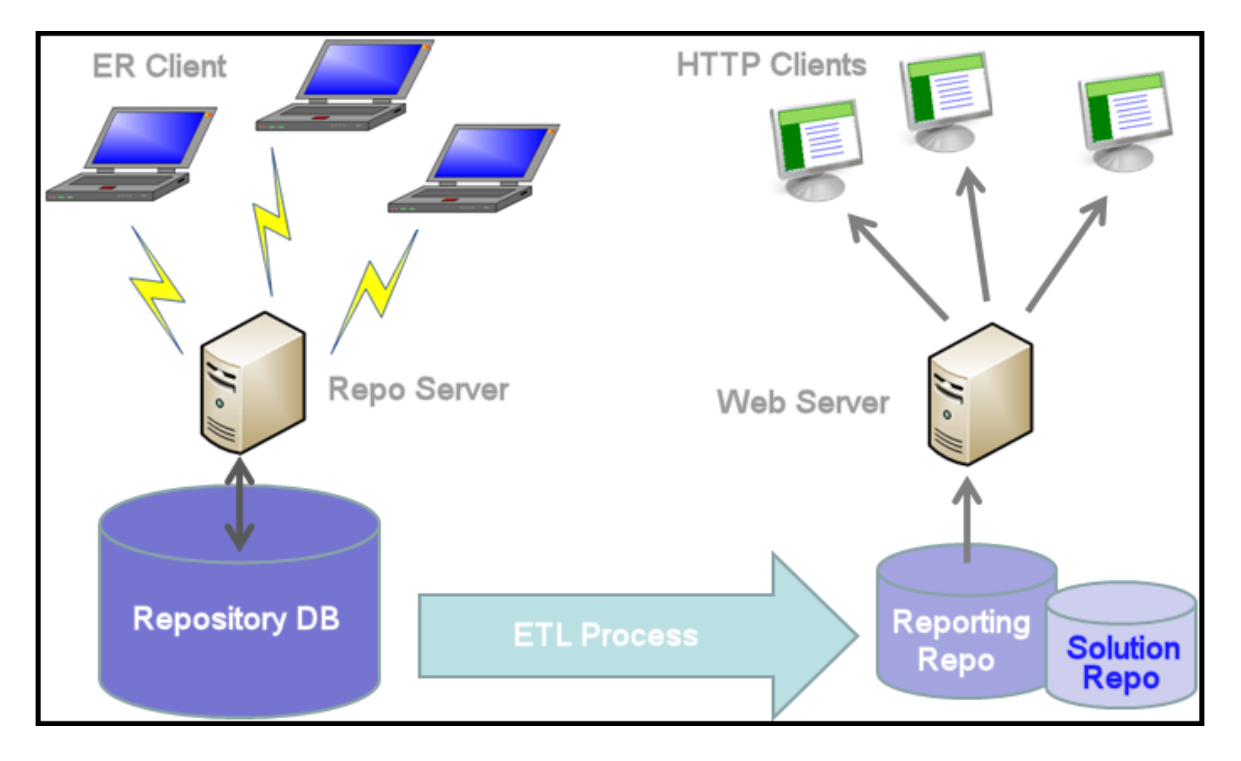

Before we begin, let's cover some of the basic elements of the Enterprise Portal:

- **Custom Reports:** This is a wizard which steps you through the creation of a business model report. You can select a business model type, apply a pre-set template, select the items you want included, set constraints, calculations, and sorting filters, and set the formatting.
- **Portal:** The portal is the gateway to the reporting database. It uses HTML browsers through a Web server to deliver HTML pages.
- **Repository:** The database created and maintained by the ER/Studio Enterprise application.
- **Reporting Repository:** This is the repository that is extracted from the ER/Studio repository using the Extract, Transform, and Load process and made available to the Enterprise Portal user. This repository can be synchronized on a scheduled basis with the ER/Studio Repository.
- **Solution Repository:** This Repository is the location where the reports from previous queries and the metadata they rely on is stored and maintained.
- **Standard Reports:** You can choose the parameters for these reports by selecting the Project, Diagram, Model, Submodel, and Entity you want included. The format of these reports is pre-set and is installed with the Enterprise Portal. Business Reports include Attribute Definitions, Business Rules, and Entity Definitions. The Technical Reports include Column Data Lineage; Domain Bindings; Entity, Model, Submodel, Diagram; Entity Attachments, Reference Values; and Security Classifications. Reports can be added to the Standard Reports list using the custom reports wizard.

## <span id="page-6-0"></span>**Session 2: Understanding the User Interface**

The graphic below illustrates the main elements of the Enterprise Portal User Interface:

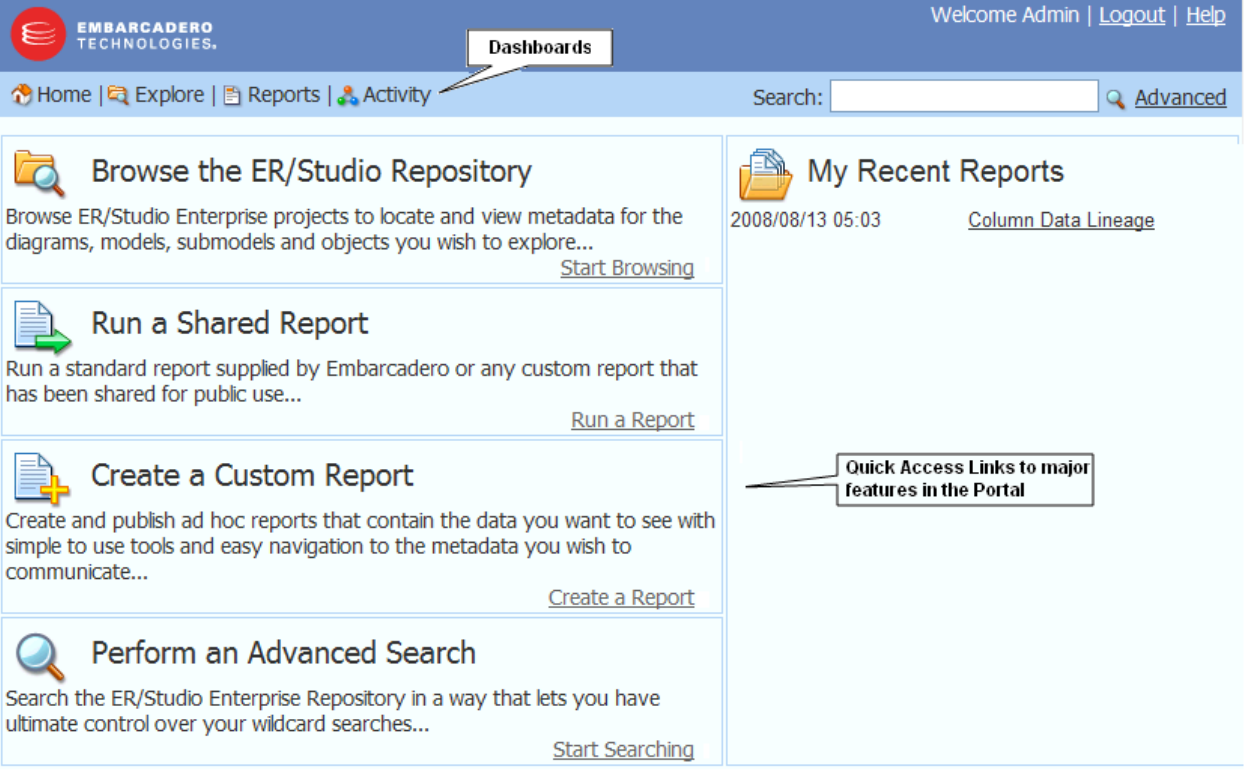

### There are four dashboards available:

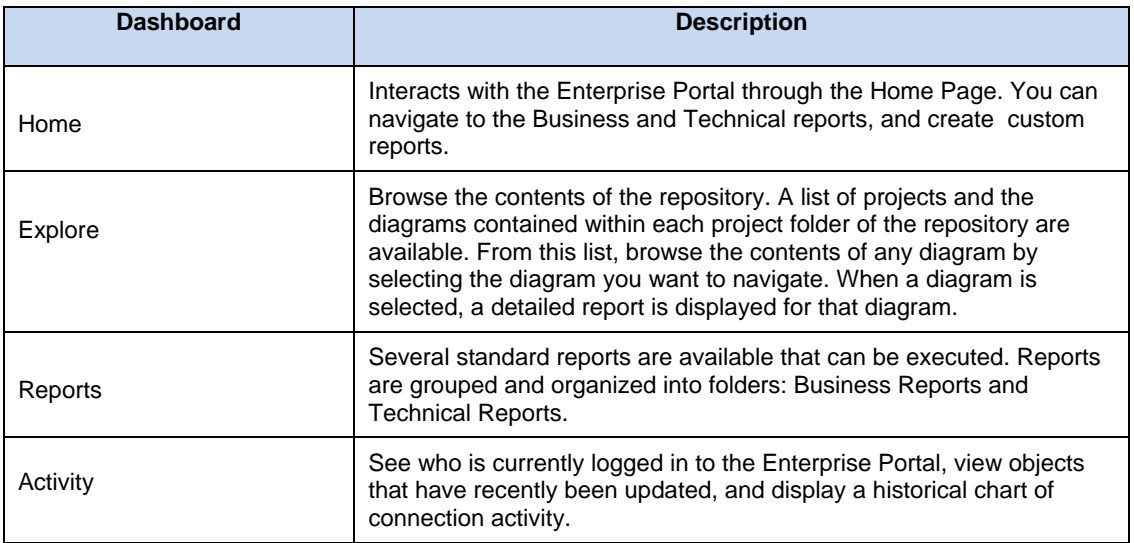

## <span id="page-7-0"></span>**Session 3: Tracking User Activity**

The Enterprise Portal gives you the ability to quickly generate and view reports of various activities by you and other users. You can track login activity by date; what objects have been updated by object, date, and business model; and view the connection activity by date.

### **Login Activity**

- 1. Click **Activity** to view the three information panels: Login Activity, Updated Objects, and Connection Activity.
- 2. The **Login Activity** information page displays the login activity by all users for a given time period. Enter the start and end dates of 08/01/2008 and 08/15/2008 and then click **Go**.
- 3. In the newly generated chart, click one of the bars to view all the logins for that date.

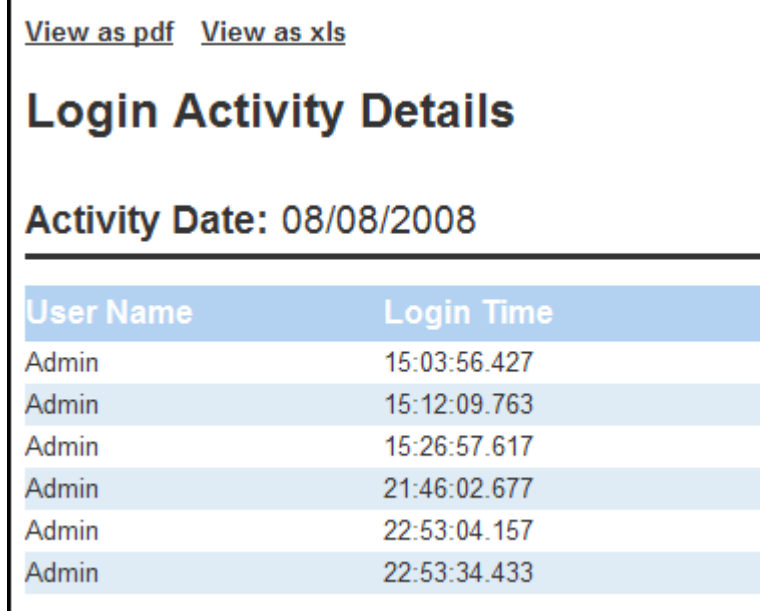

- 4. You can view or save this report in PDF and XLS formats. You can also print the report by using the standard browser print function.
- 5. Return to the Activity dashboard by closing this Web page.

#### **Updated Objects**

The Updated Objects information panel displays a count of each object type in the reporting database updated in the time frame specified. You can adjust the time frame and the types of objects displayed.

Click on a particular object type in the graph, for example Attribute, and a report listing each object of that type modified during the time frame is displayed. From this list, you can drill down into the appropriate detail report for that object.

- 1. In the **Updated Objects** information panel, change the start date to 7/15/2008.
- 2. All three business views, Model, Dictionary, and Data Lineage, are selected by default. Leave the default selections and click **Go**.
- 3. In the newly generated bar chart, click **Attachment** to view the results. This chart shows the Event Date, Parent Name, Name, User Name, and Operation.

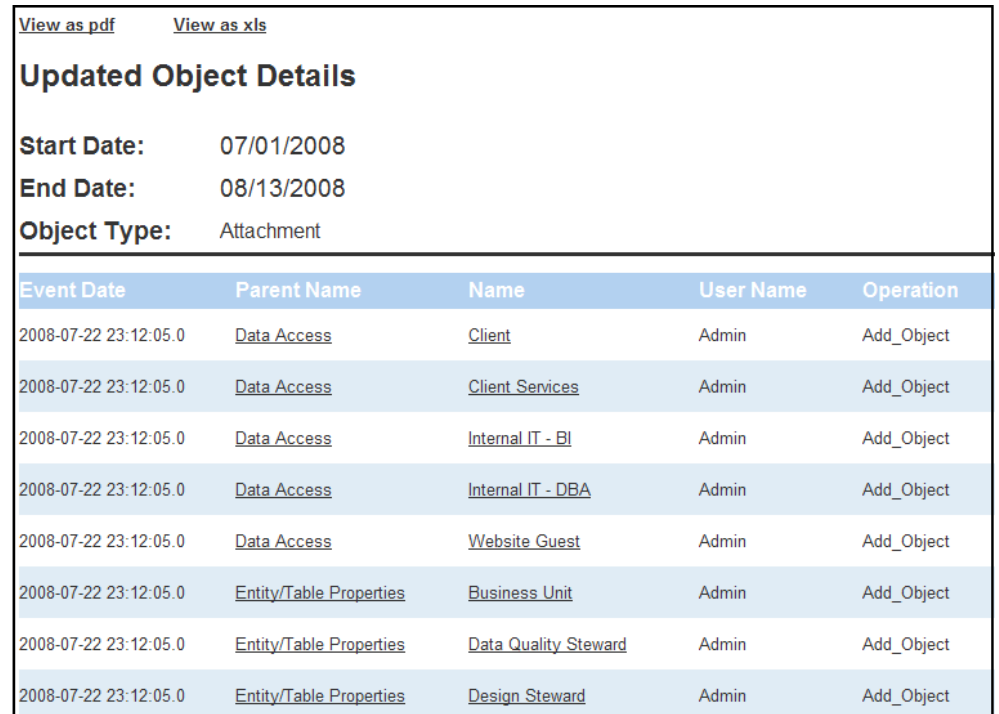

4. From this report you can drill down to view the properties for the Object Name. Click the Object Name, **Client Services** to view this report.

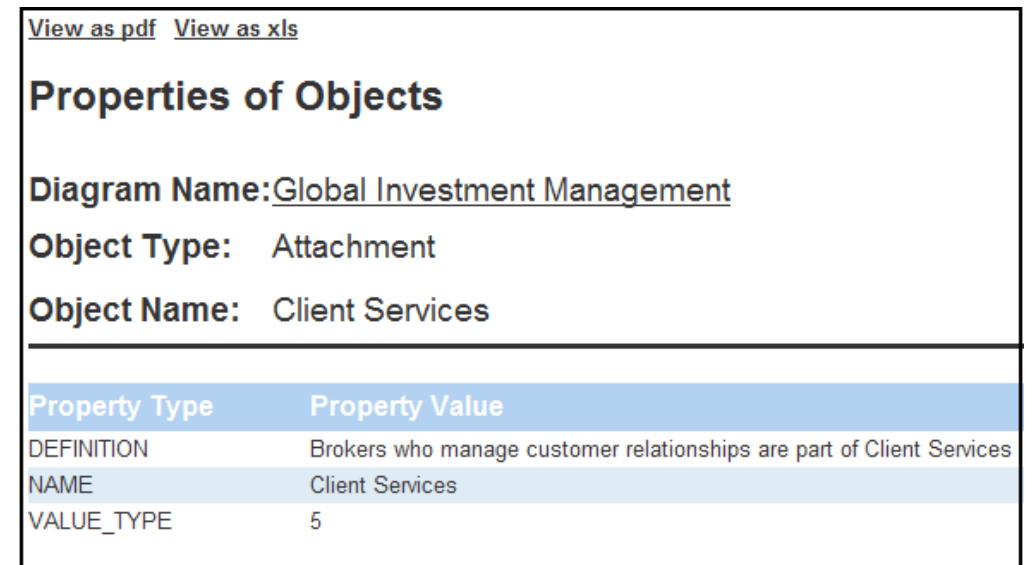

- 5. We are going to save this report as an Excel spreadsheet, so click **View as xls**.
- 6. Click **Open** in the File download dialog and the spreadsheet appears. You can also right-click in the report and select **Export to Microsoft Excel** from the context menu.

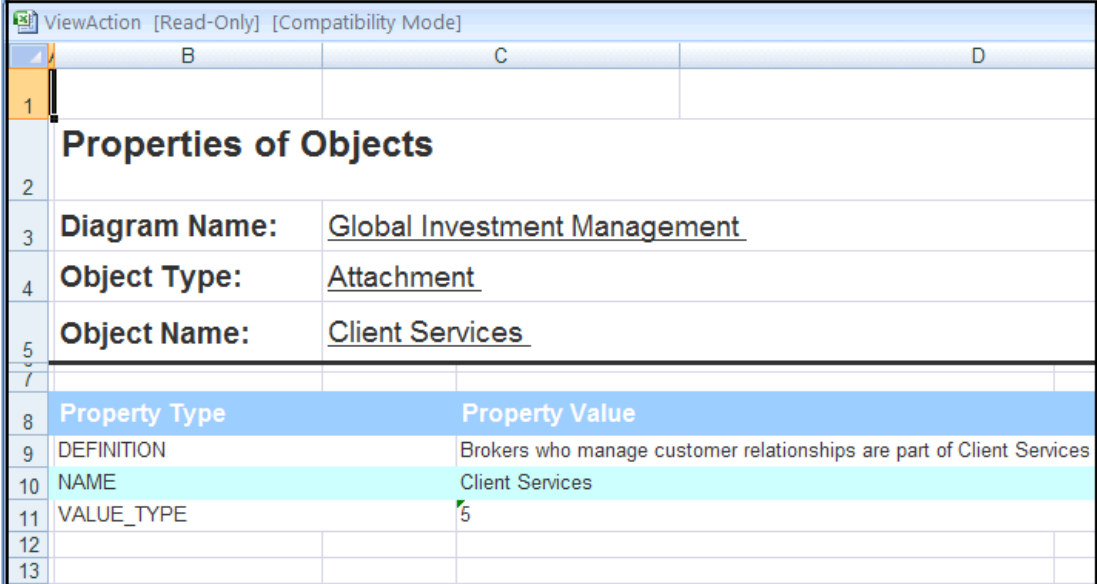

- 7. The spreadsheet is created as a read-only file. Give the file a new name in the **Save As** dialog, save it, and then close the spreadsheet.
- 8. In the Enterprise Portal, return to the Activity dashboard by closing the report Web page.

### **Connection Activity**

The Connection Activity information panel tracks all connection activity for the portal for a given time period.

- 1. For purposes of the exercise, change the start and end dates to 08/01/2008 and 08/18/2008 and then click **Go**.
- 2. In the newly generated chart, click the bar dated **08/12/2008** to view the detailed report. This report shows the user name, host, IP, Login Time, and Logout Time.

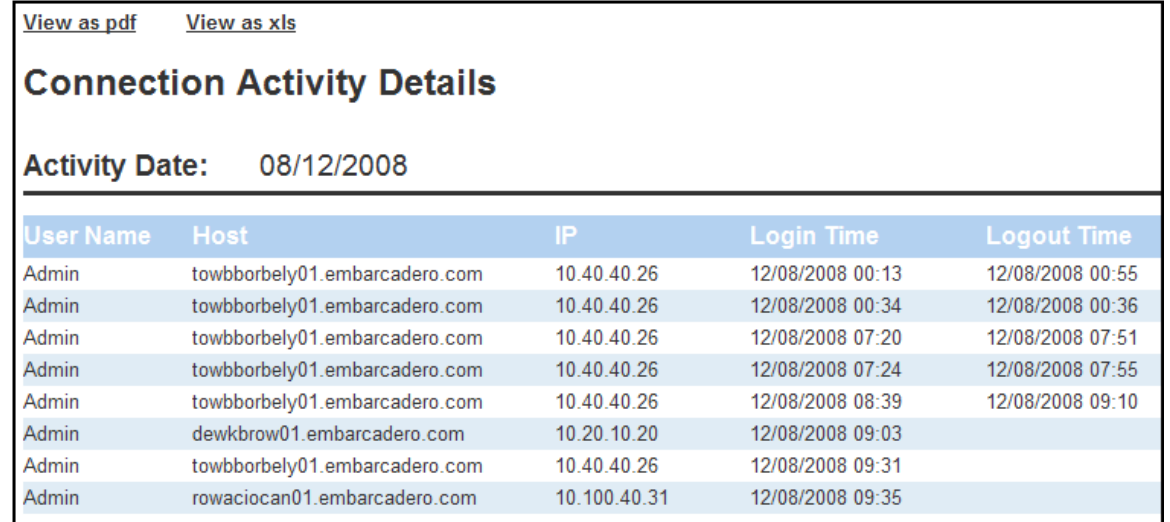

3. Return to the Activity dashboard by closing the report Web pages.

## <span id="page-10-0"></span>**Session 4: Using the Structured Browsing Function**

Structured Browsing allows you to navigate or "browse" the repository diagrams for detailed information on diagrams, models, and submodels.

Í

From the diagrams you can either explore the models contained in the diagram or drill down into the diagram report. From that point, you can continue to browse the contents of the diagram by navigating the detailed report links.

- 1. On the dashboard click **Explore**. This Web page displays a hierarchy of all projects, diagrams, models, and submodels.
- 2. Expand the hierarchy and select **Adventure Works.dm1** to display the diagram report.
- 3. Click **View as report** located at the top of the report and the HTML report appears.

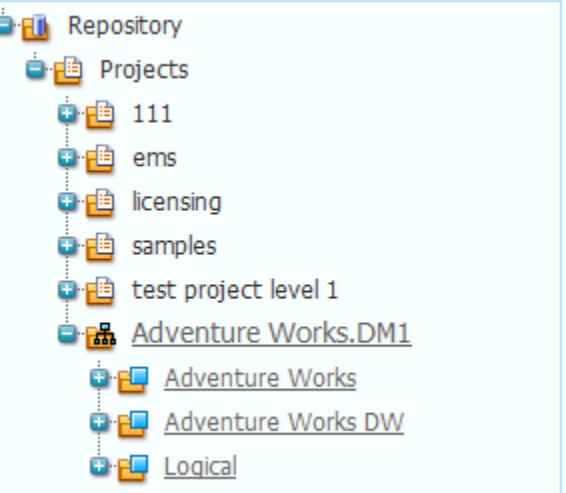

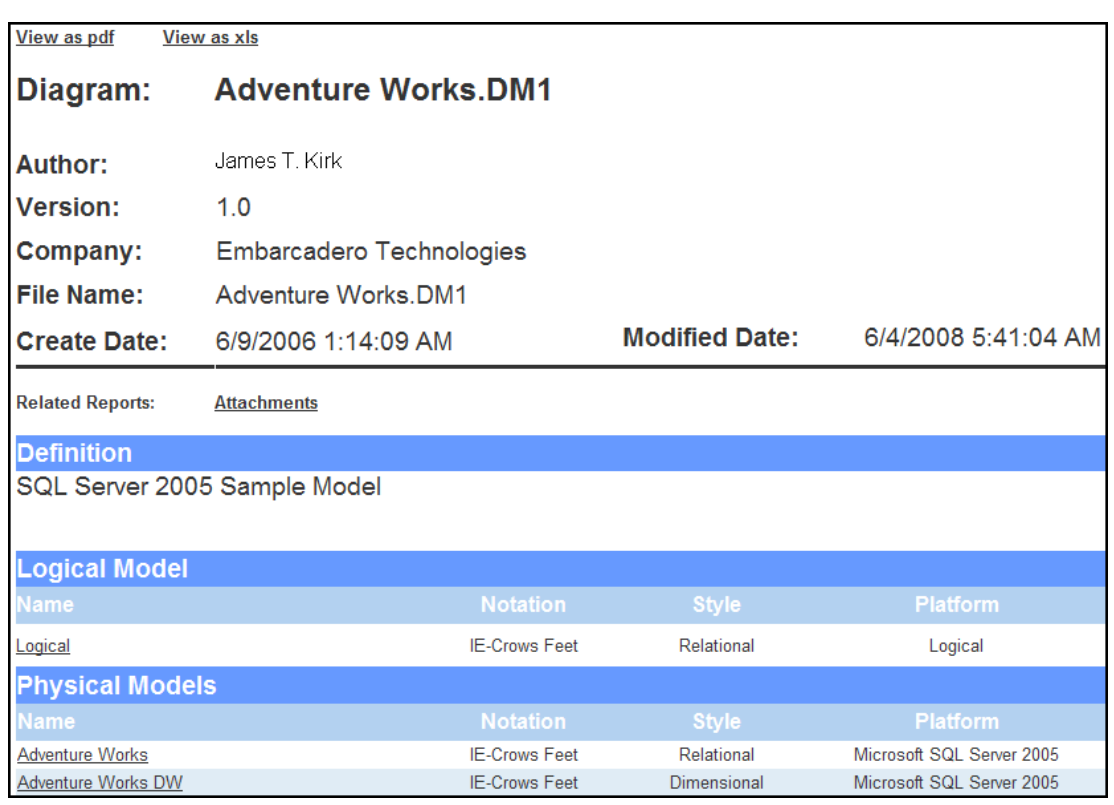

- 4. Close that Web page to return to the Explore dashboard.
- 5. Next, we can view a detailed report for one of the models associated with this diagram. Expand the hierarchy and then select the **Adventure Works** model.
- 6. Click **View as report** and the HTML report opens. All the associated submodels, entities, relationships, and views are listed.

### **Viewing Images**

You can view the diagram images associated with the submodels in this report.

- 1. In the report that appears, click **View Image** for the submodel "Human Resources".
- 2. The submodel diagram, which has been reduced to fit on one page, appears.
- 3. Zoom in to view the details on the diagram.

The zoom behavior is browser-specific. For example, in Internet Explorer, you can use  $Ctr1 +$  the mouse wheel to zoom to an arbitrary level of detail.

4. Close the diagram by clicking the back arrow in the browser.

### **Viewing the Submodel Report**

1. From the opened Model report, click the submodel **Human Resources**. A detailed report appears displaying the entities, relationships, and views for the selected submodel.

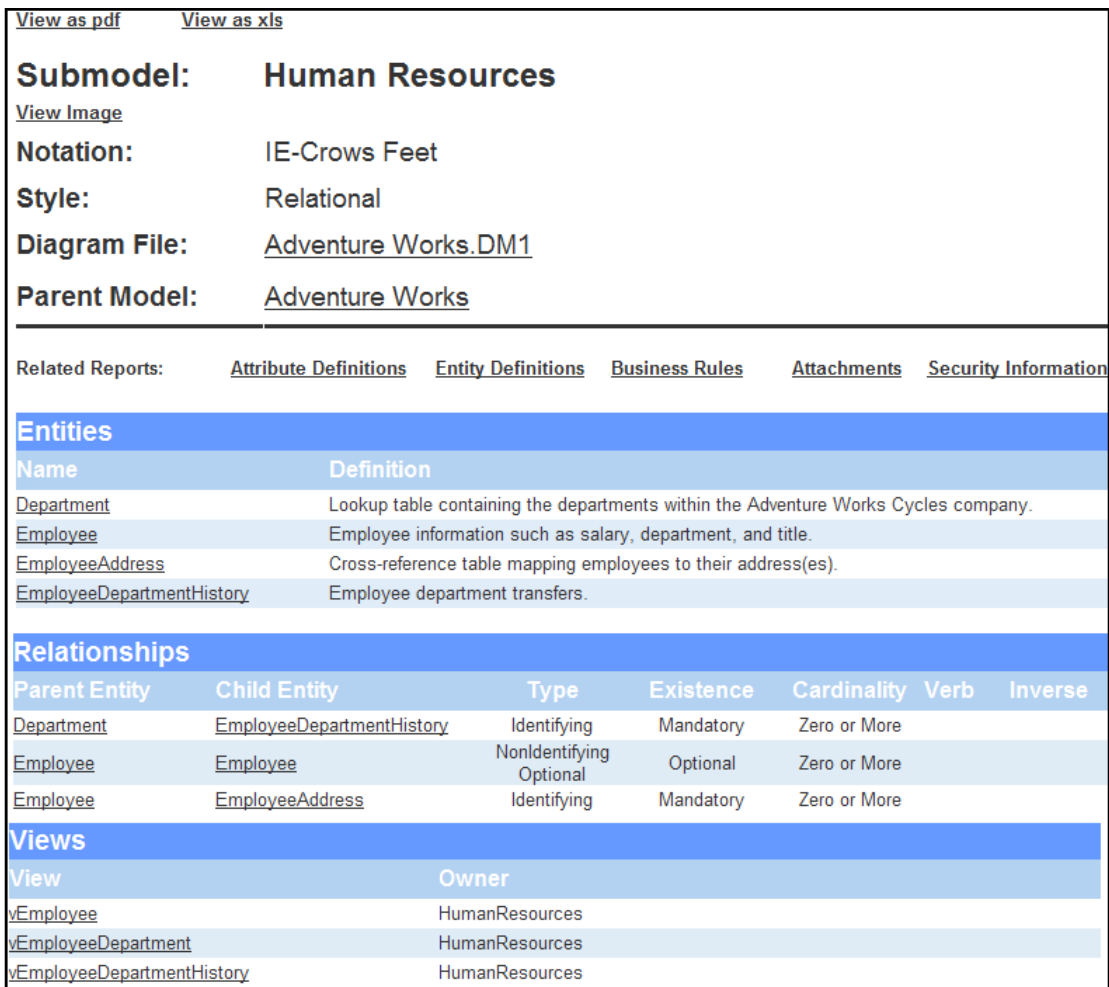

2. We can also view related reports for the selected submodel. Click **Business Rules** in the report.

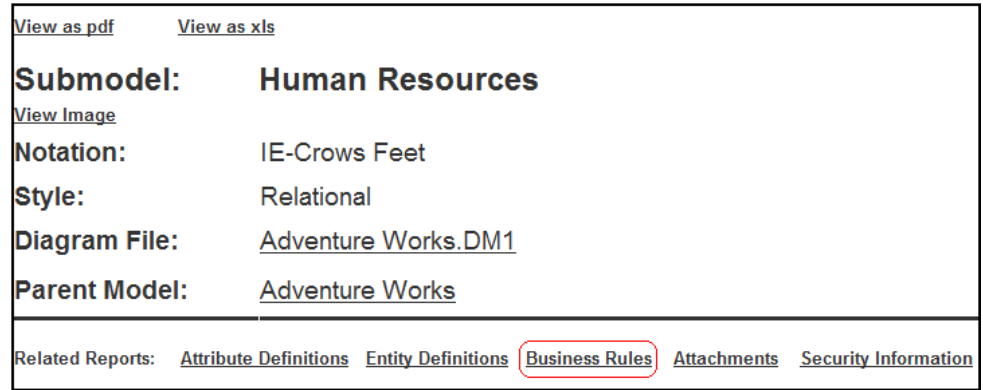

A report showing all the business rules for this submodel is generated.

| View as pdf<br>View as xls                                            |                            |
|-----------------------------------------------------------------------|----------------------------|
| <b>Business Rules</b>                                                 |                            |
| <b>Project Name:</b>                                                  | Projects                   |
| <b>Diagram Name:</b>                                                  | <b>Adventure Works.DM1</b> |
| <b>Model Name:</b>                                                    | <b>Adventure Works</b>     |
| <b>Submodel Name:</b> Human Resources                                 |                            |
|                                                                       |                            |
| <b>Business Rules</b>                                                 |                            |
| Each Department must Relate to Zero or More EmployeeDepartmentHistory |                            |
| Each Employee must Relate to Zero or More EmployeeAddress             |                            |
| Each Employee may Relate to Zero or More Employee                     |                            |
| Each Employee must Relate to Zero or More EmployeePayHistory          |                            |
| Each Employee must Relate to Zero or More EmployeeDepartmentHistory   |                            |
| Each Employee may Relate to Zero or More JobCandidate                 |                            |
| Each Shift must Relate to Zero or More EmployeeDepartmentHistory      |                            |

3. Return to the Explore dashboard by closing the report Web page.

## <span id="page-13-0"></span>**Session 5: Using the Search Function**

Next we are going to do a simple search within the reporting database. The search results show the location of your entered text string in a search results table. You can then drill-down through the reports to view more details on the object.

1. On the Home dashboard enter customer in the **Search** area and then click **Enter**. The search will find all instances of your text string in the database. Note that the search string is not case sensitive. The following screen shot shows a partial listing of the results.

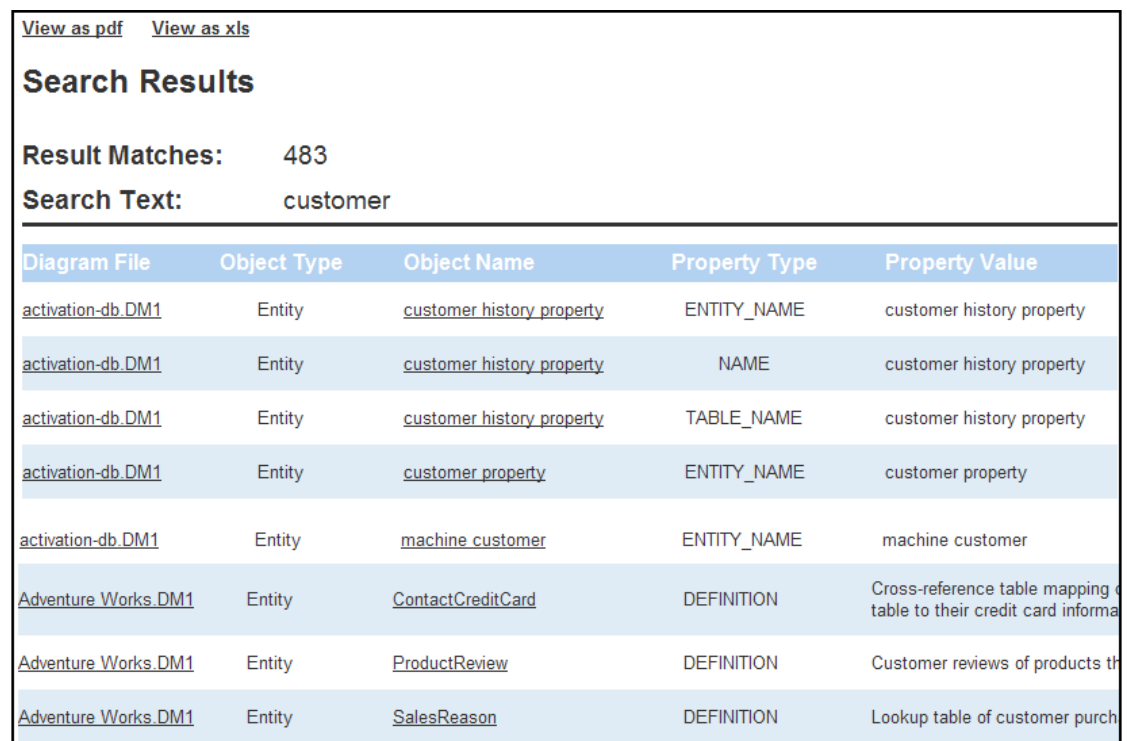

#### 2. You can continue to drill-down through the reports. For example, click **machine customer** under **Object Name** on the report shown above and the report for that entity appears.

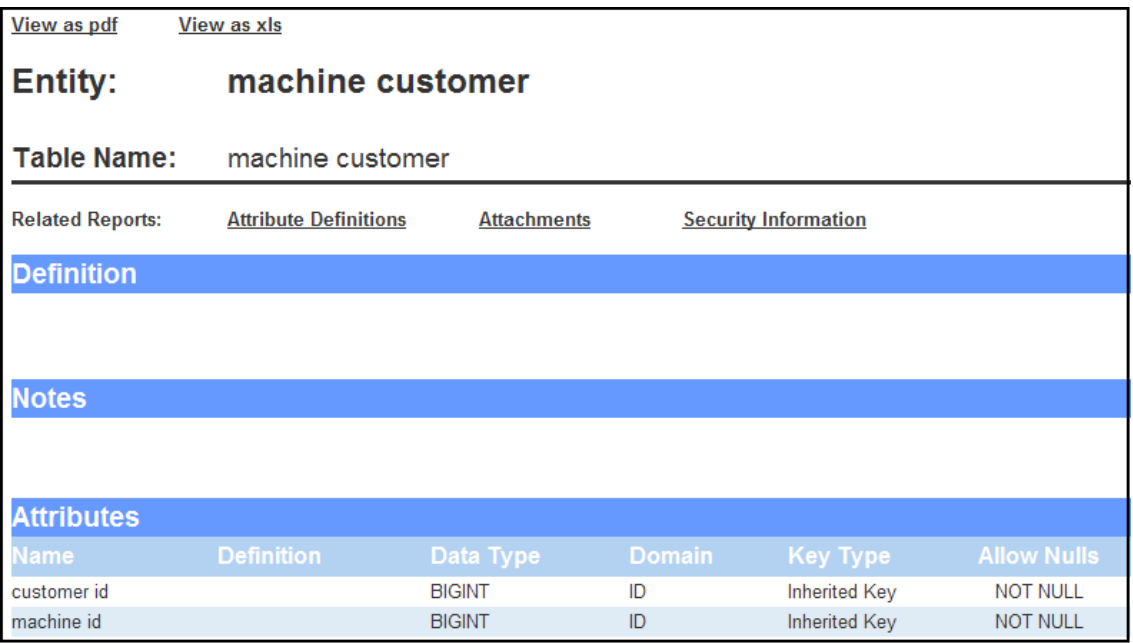

You can view and save these reports.

- 1. Click **View as xls** and a **File Download** dialog appears.
- 2. You can select either Open or Save. Click **Open** to immediately view the report in a Microsoft Excel spreadsheet. After viewing the spreadsheet, close the Excel application.
- 3. Return to the Explore dashboard by closing the report Web pages.

### <span id="page-15-0"></span>**Session 6: Using the Advanced Search Function**

In the advanced search, you have the following capabilities in addition to those of the Simple Search. You can:

- Specify that the property value starts with, contains, ends with, or is an exact match to the text.
- Set the scope to either Projects or Diagrams. The list of files displayed depends on their role assignments as defined in the ER/Studio Repository.
- Set filters to include or exclude specific object types.
- Set how you want the search results sorted.
- Specify the format of the results as HTML (default), PDF, or XLS.

In the following example, we want to find all references to the text string "customer" in the diagram "Repository Reporting".

Welcome Admin | Logout |

Help

Q Advanced

- 1. On the dashboard page, click **Advanced** and the Advanced Search Web page appears.
- 2. In the Text area, enter customer. From the selection list, choose the option **Contains** which is the default.

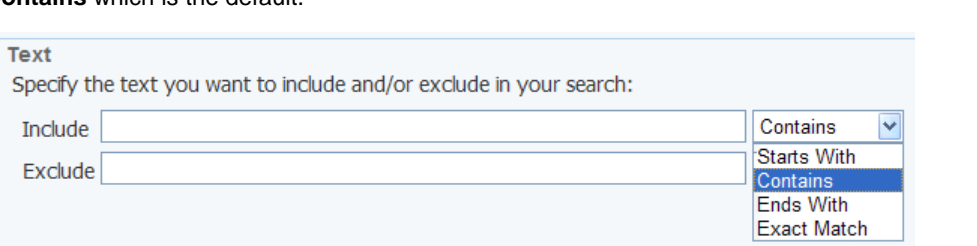

3. You can specify the scope of the search by selecting either the **Projects** or **Diagrams** option. All projects or diagrams in the repository are listed. For this exercise, leave the default setting **All**.

Search:

**Note**: You can also select multiple individual items in the list by holding down the Ctrl key and clicking the items you want included.

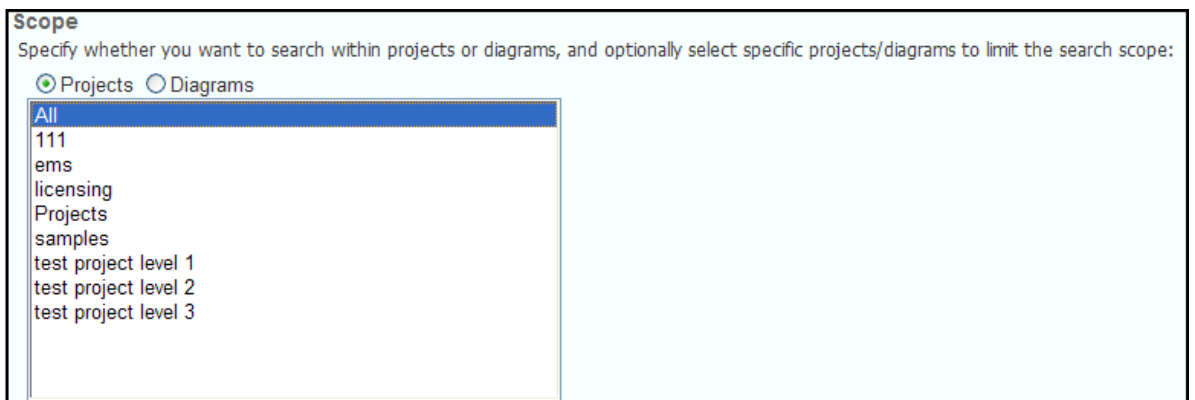

4. In the **Filters** area, select the elements you want included from the **Model Objects**, **Data Lineage Objects**, and the **Dictionary Objects** lists. For this exercise leave the default settings as **All** for the three object types.

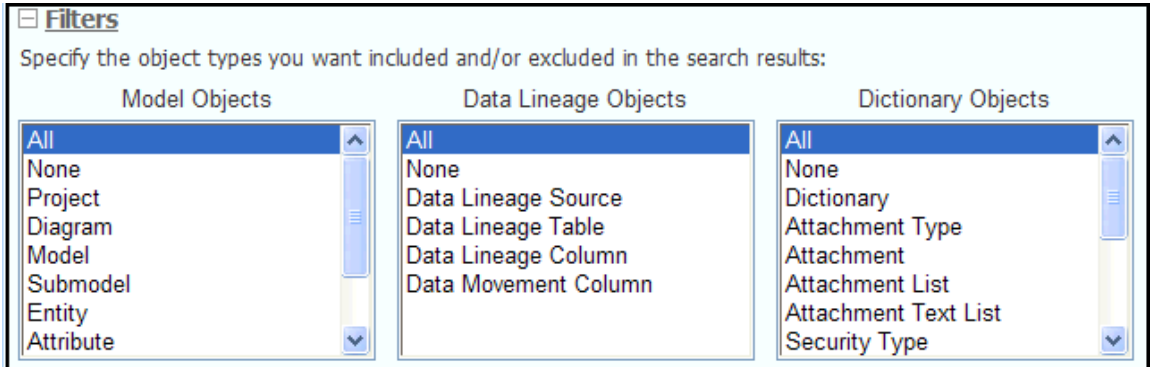

5. Leave the default setting of the **Sort Order** as **Object Type**.

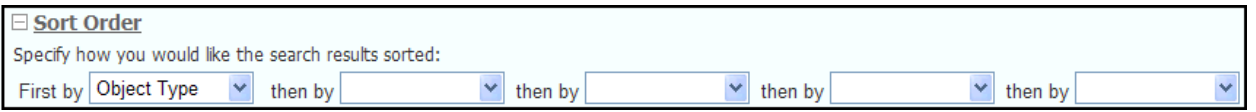

- 6. Click **Run in Background** and a message window appears telling you that "a job is scheduled for background execution."
- 7. Click **View All Scheduled Content** and the **Scheduled Content Web** page appears showing that an Advanced Search has been completed.

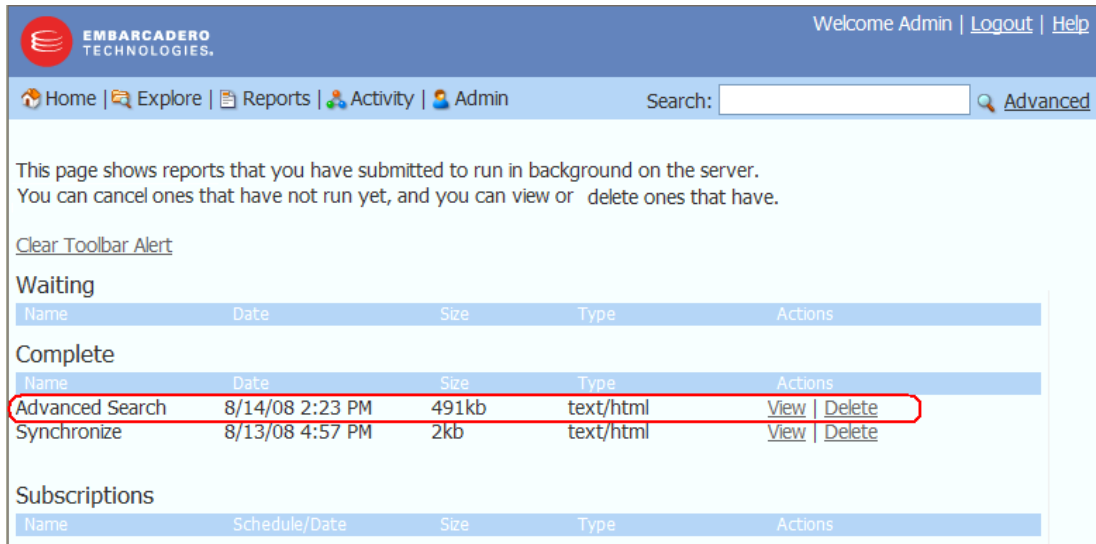

8. Click **View** and the **Search Results** report appears.

### <span id="page-17-0"></span>**Session 7: Creating a Custom Report**

The AdHoc Reporting function is a five-step wizard walking you through the creation of a business model report. You can configure all the elements of this report including the model type; template style; items to include; constraints, calculations, and sorting filters; and the formatting.

- 1. On the Dashboard, click **Reports** to display the Solution Browser page.
- 2. In the **User Actions** area, click **New Report** to display the creation wizard.

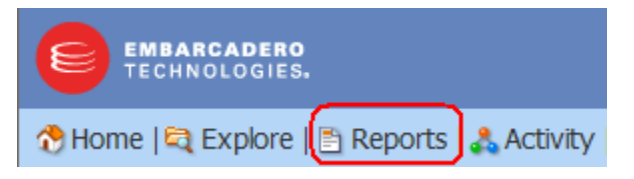

#### **Step One**

The first step of this creation process is to select a Business Model type. Notice that as you select a model, the associated details and descriptions appear in the panels to the right of the Business Models list.

1. In the **Business Models** area, click **Model**.

Next, we will apply a template to the report. As you select the different templates a thumbnail of your selection appears in the next panel.

2. In the **Templates** area, click **ERStudio**, and then click **Next**.

#### **Step Two**

Select the items you want included. The available items for the Business Model you selected are listed. First we will determine what attributes or columns are to be included in the report. For this exercise we want the report to show Entity Name, Attribute Name, Composite Datatype, Primary Key, and Foreign Key.

1. In the **Entity** section of the **Available Items** area, click **Entity Name**, and then click the arrow located to the left of the **Details** area.

The selected name appears in this box and the name in the Available Items area is now italicized showing that it has been used.

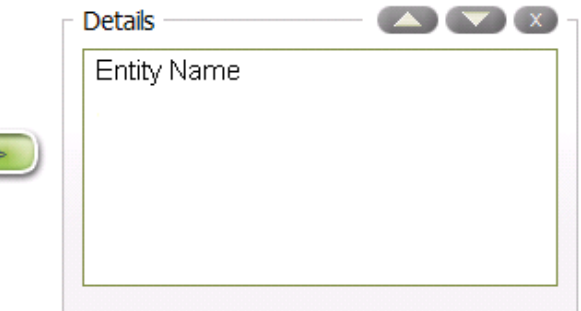

- 2. By repeating the process described above, select and move **Attribute Name**, **Composite Data Type**, **Primary Key**, and **Foreign Key** from the **Attribute** area to the **Details** area.
- 3. You can check the results of your choices by clicking **Go** by the **Preview As** selection box. You can preview your report as HTML, PDF, Excel, or CSV. We will leave the default setting of HTML.

Your choices result in a report similar to the following.

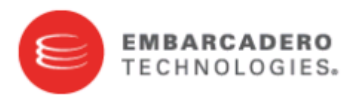

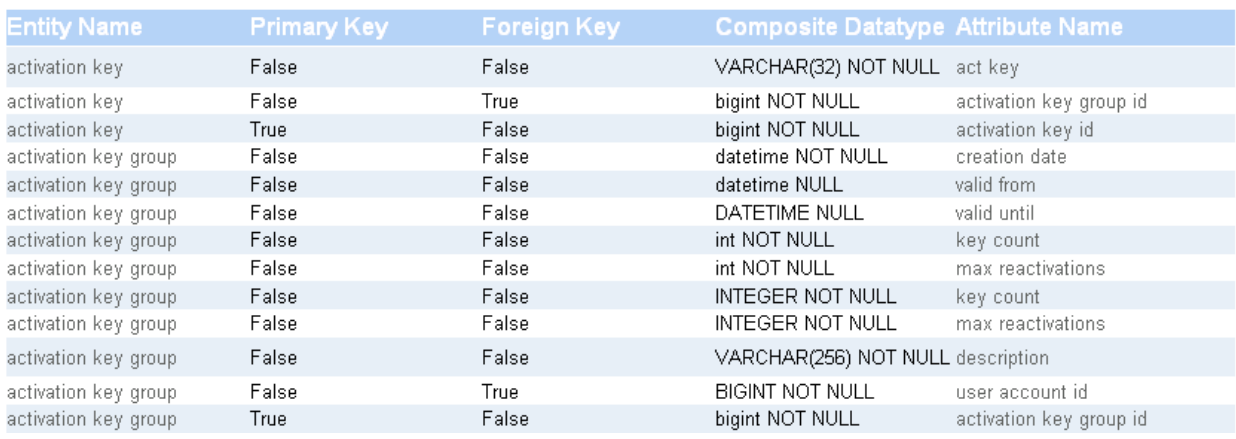

4. Close the Web page to return to Step Two.

 $\overline{\phantom{a}}$ 

5. Next we will select the items that you want to group your data by. Select **Diagram Name** and **File Name** in the **Diagram** section of **Available Items**. Then click the arrow located to the left of the **Groups** section. The items are placed in **Level 1**.

**Note**: Select multiple items in a list by holding down the Ctrl key and clicking.

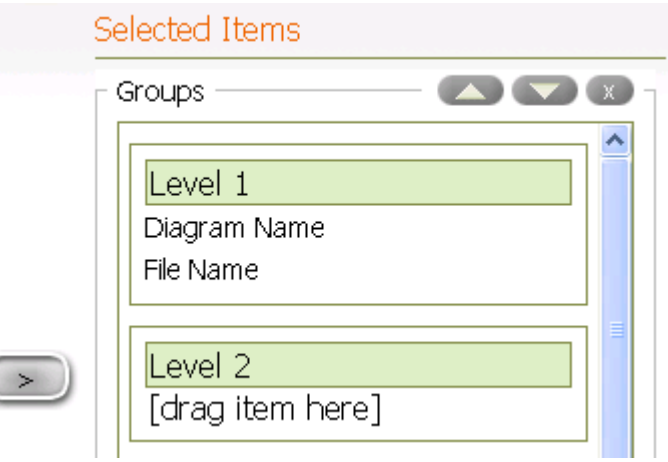

- 6. Now select **Model Name** in the **Model** section and drag it to **Level 2** in the **Groups** section.
- 7. Preview your report once again. It should resemble the following example.

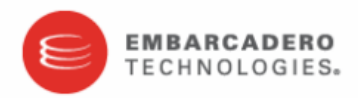

### **Diagram Name: activation-db.DM1 File Name: activation.DM1 Model Name: Logical**

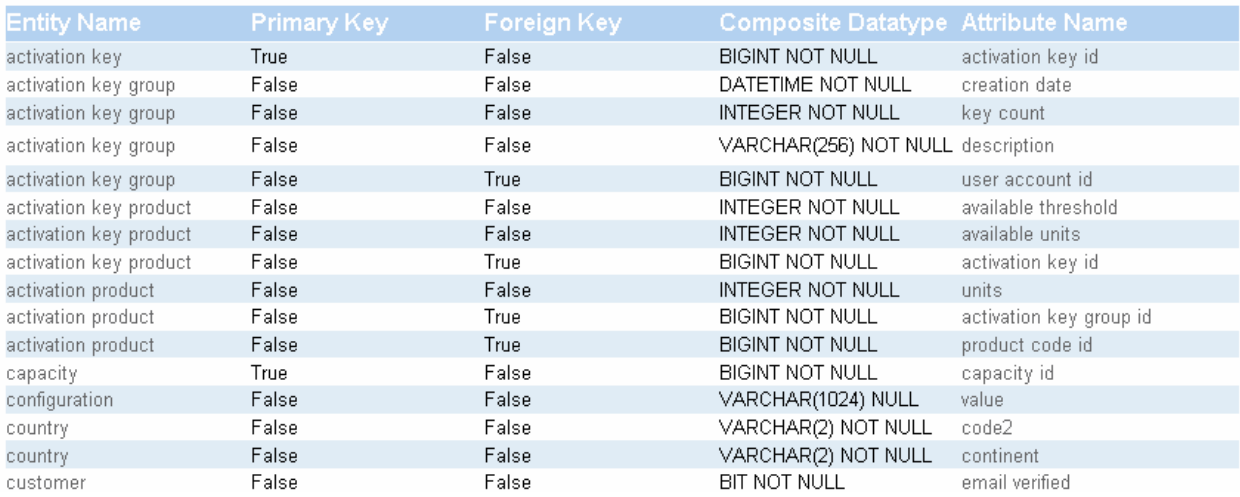

8. Click **Next** to advance to Step Three.

#### **Step Three**

You can set constraints, formatting, calculations, and column sorting. You can also customize the appearance of your selections. In this step we are going to set a constraint where only attributes containing the word "code" are listed.

- 1. In the **Details** area, click **Attribute Name** and additional information appears on the page.
- 2. In the **Current Settings** area, click **Add a Constraint**.
- 3. In the list next to **Attribute Name**, select **Contains** and enter code in the text box.

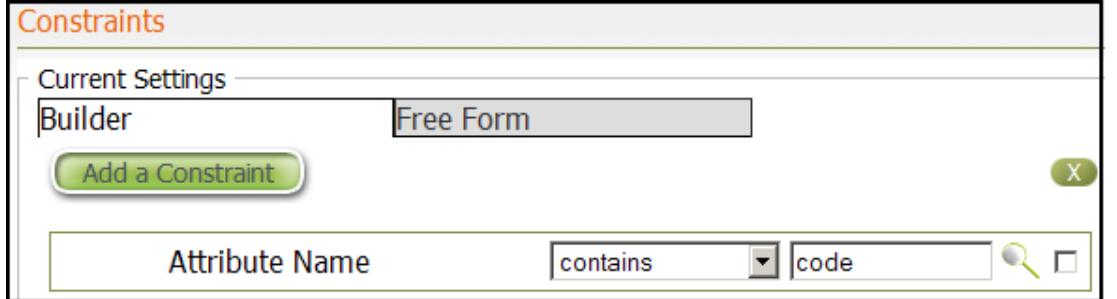

- 4. In the **Groups** area, click **Diagram Name** and then click **Add a Constraint** in the **Constraints** area.
- 5. In the **Constraints** list next to **Diagram Name**, select Contains and then enter AdventureWorks in the text box.
- 6. Next we want to set a sort on a Detail. Click **Composite Datatype"**in the **Details** area and then click **Add** in the **Sort Detail Columns** area. The detail **Composite Datatype** is now listed.

### 7. Select **descending** from the list.

### Sort Columns

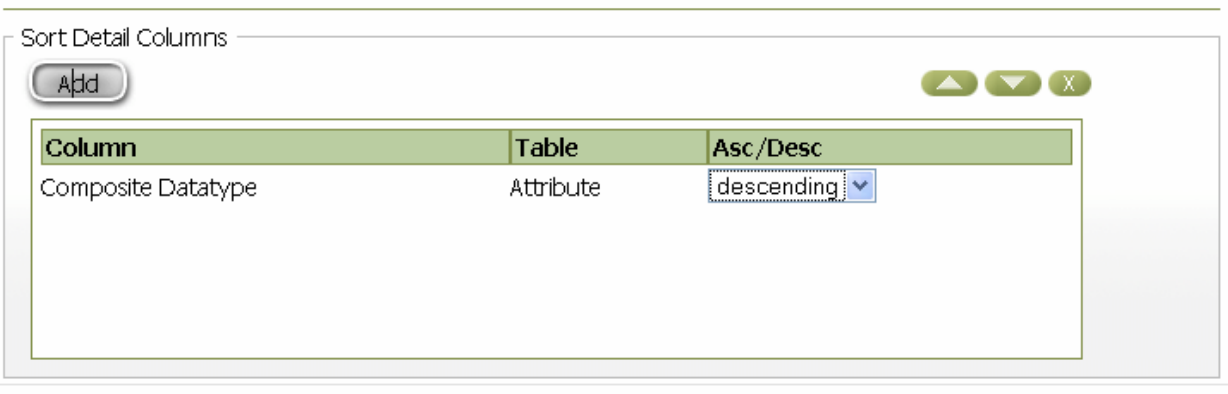

Notice that now when you preview the report, only Attribute Names in the AdventureWorks model containing the text code are included, and the columns are sorted in descending order.

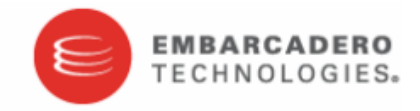

### Diagram Name: Adventure Works.DM1 File Name: Adventure Works.DM1 **Model Name: Adventure Works**

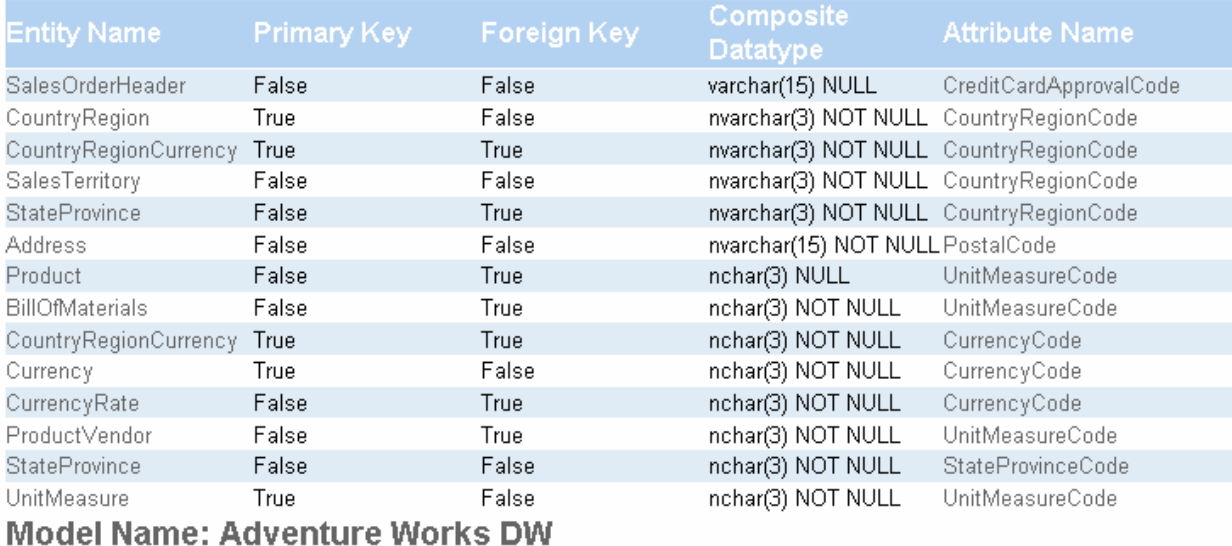

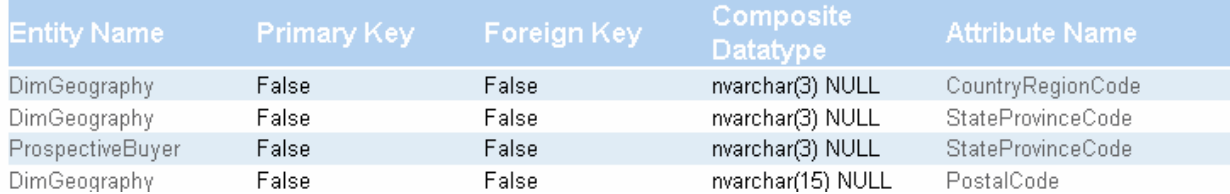

8. Close the report preview and click **Next** to advanced to Step Four.

### **Step Four**

You can configure the appearance of the report. For this exercise we are going to give our report a title and description, and then save it for future reference.

- 1. Change the **Orientation** setting to **Landscape**.
- 2. In the **Report Description** area, enter Created by the Evaluation Guide User. This report description appears with the report on the Solution Browser page.
- 3. In the **Header** area, in the text box, enter Attribute Name Report and click **Save**.
- 4. In the **Save As** dialog enter Attribute Name Report and click **Save**.
- 5. We are going to save this report in the Shared Reports/Business Reports folder. So in the **Select a Solution** area double-click **Shared Reports**.
- 6. Then double-click **Business Reports**.
- 7. In the **Save As** area, enter a name for the report.
- 8. Leave the **Output Type** as **HTML** and click **Save**. You will get a message stating that your report has been saved.
- 9. Click **Cancel** to close the wizard and return to the Solution Browser.
- 10. Click **Business Reports** to display the list of shared reports where your custom report is now listed.

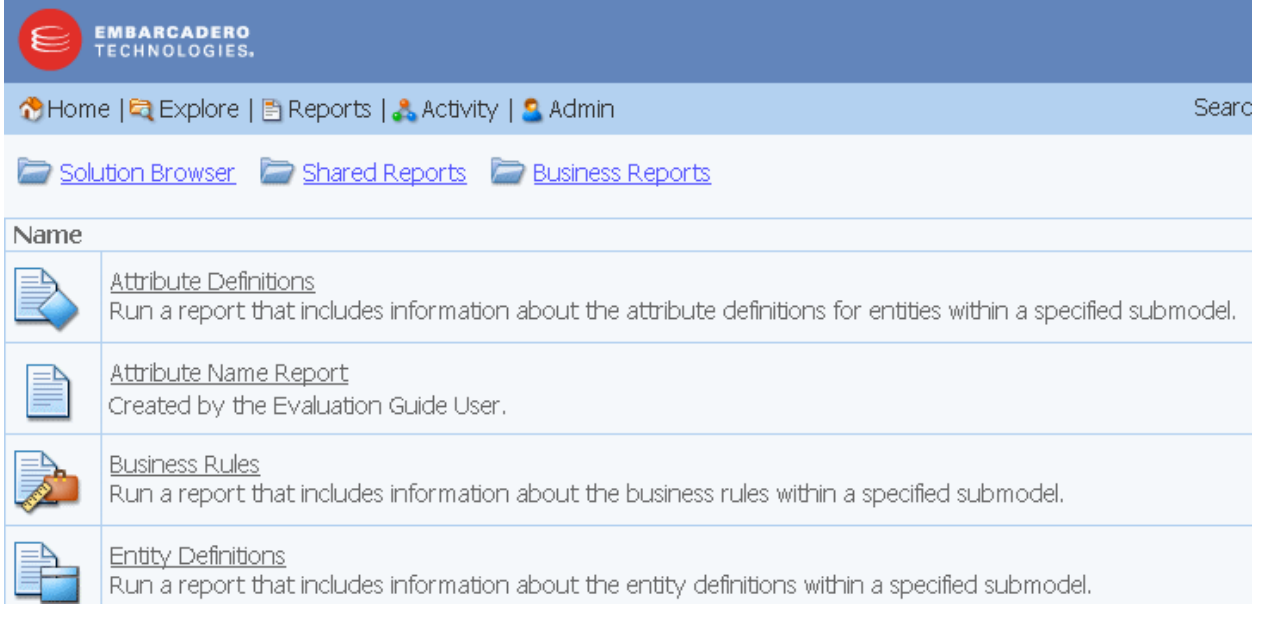

### <span id="page-22-0"></span>**Session 8: Using the Standard Reports**

You are provided with several standard reports that you can execute. Reports can be group and organized into folders. The two types of standard reports are Business Reports and Technical Reports.

- The Business Reports include Attribute Definitions, Business Rules, and Entity Definitions.
- The Technical Reports include: Column Data Lineage; Domain Bindings; Entity, Submodel, Model, Diagram; Entity Attachments; Reference Values; and Security Classifications.

When choosing to run one of the standard reports, you are prompted to supply parameters that filter and format the results of the report. You can chose to format the report output as HTML, PDF, or XLS. You can restrict the report contents by Project, Diagram, Model, Submodel, and Table/Entity. The prompts to filter the reports are dependent on each other. The diagram filter is dependent on the project filter value. The model filter is dependent on the diagram filter, etc.

- 1. Click **Reports** on the dashboard to display the Solution Browser.
- 2. In this exercise we are going to generate an Entity report so under the **Shared Reports** area click **Business Reports**. A Web page appears listing the three available types, as well as the Attribute Name Report we just created.
- 3. Click **Entity Definitions** and a Web page appears where you can determine the parameters for the report.
- 4. Select **1** from the **Project** list. The remaining three fields are automatically populated with the related information.

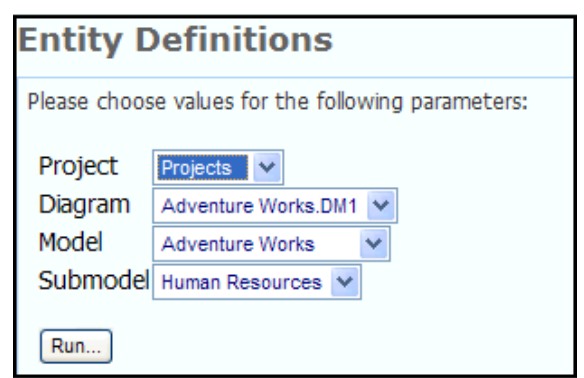

5. Click **Run** and an Entity Definition report is run. You can save and/or print this report.

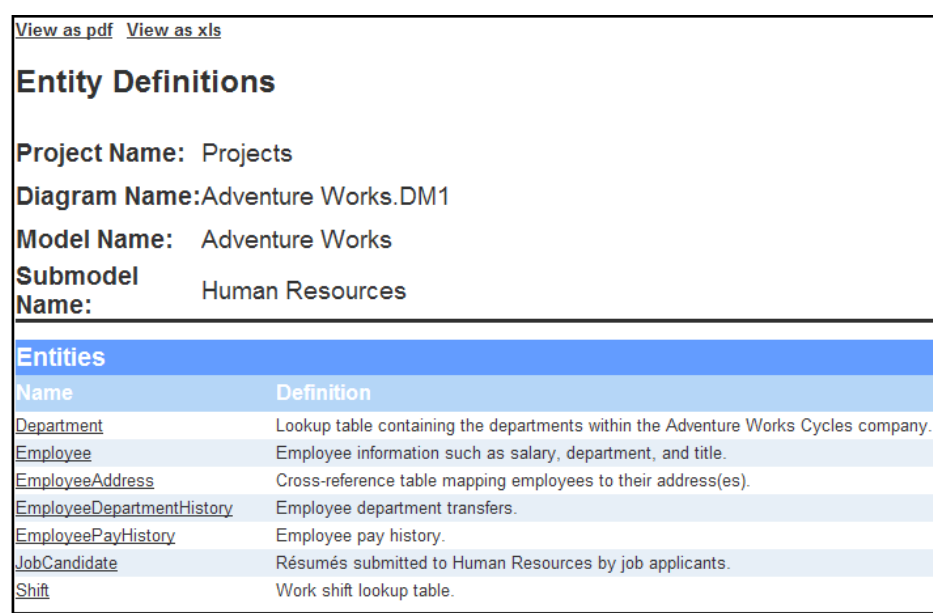

6. Return to the Solution Browser Web page by closing the report Web page and then clicking the back arrow.

## <span id="page-23-0"></span>**Additional Evaluation Resources**

### **Embarcadero Technologies Product Support**

The Embarcadero Web site is an excellent source of additional product information, including white papers, articles, FAQs, discussion groups and the Embarcadero Knowledge Base.

Go to [www.embarcadero.com/support](http://www.embarcadero.com/support) or click any of the links below to find:

- **Documentation**
- [Online Demos](http://www.embarcadero.com/resources/online_demos.html)
- [Technical Papers](http://www.embarcadero.com/resources/technical_papers.html)
- **[Discussion Forums](http://www.embarcadero.com/jive/forumindex.jspa)**
- [Knowledge Base](http://www.embarcadero.com/jive/kbcategory.jspa?categoryID=1)

### **Licensing Your Embarcadero Technologies Product**

All Embarcadero Technologies products include a 14-day trial period. To continue using the product without interruption, we recommend that you license it as soon as possible. To license your product, use the License Request Wizard found in the Help menu of your respective product. If you have not yet purchased your Embarcadero Technologies product, contact [sales@embarcadero.com](mailto:sales@embarcadero.com), or [uk.sales@embarcadero.com](mailto:uk.sales@embarcadero.com) for sales in the EMEA region.

### **Embarcadero Technologies Technical Support**

If you have a valid maintenance contract with Embarcadero Technologies, the Embarcadero Technical Support team is available to assist you with any problems you have with the application. Our maintenance contract also entitles registered users of Embarcadero Technologies' products to download free software upgrades during the active contract period.

To save you time, Embarcadero Technologies maintains a [Knowledge Base](http://www.embarcadero.com/jive/kbcategory.jspa?categoryID=1) of commonly encountered issues and hosts [Discussion Forums](http://www.embarcadero.com/jive/forumindex.jspa) that allow users to discuss their experiences using our products and any quirks they may have discovered.

For additional information regarding Embarcadero Technologies Technical Support, go to the Support page on our Web site.

### **Embarcadero Technologies on the Web**

To download evaluations of other Embarcadero Technologies products or to learn more about our company and our products visit us at [www.embarcadero.com](http://www.embarcadero.com/).